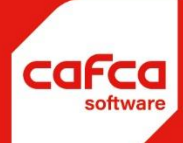

# Tapi koppeling

**WWW.CAFCA.BE** 

**CAFCA NV** BE0471.680.811

**Rembert Dodoensstraat 45** 3920 Lommel

011 55 40 10 info@cafca.be Voor de volgende versie:

# **1. Inleiding**

In de module Relaties vind je een nieuw menu item: TAPI:

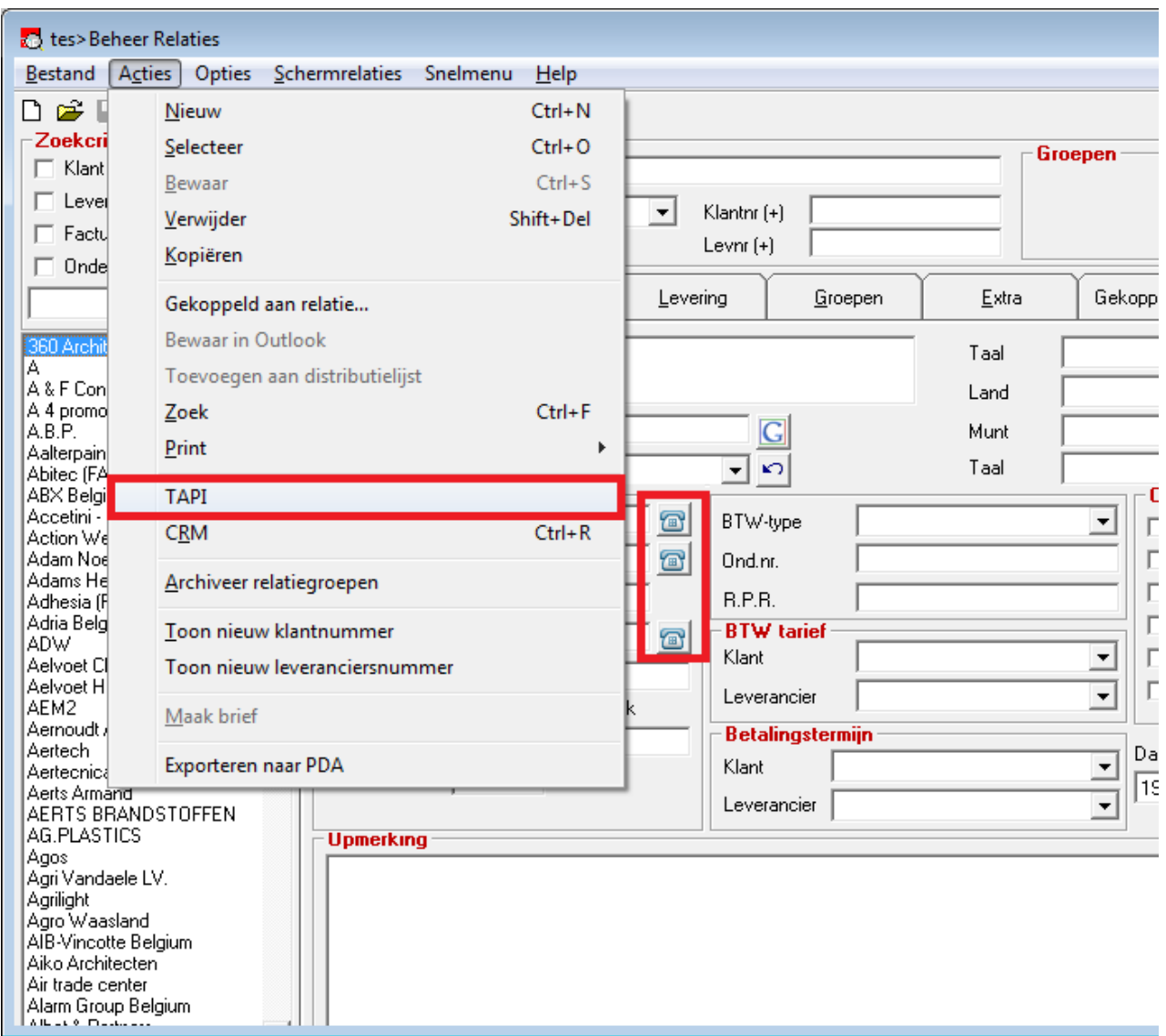

Het volgend scherm wordt geopend:

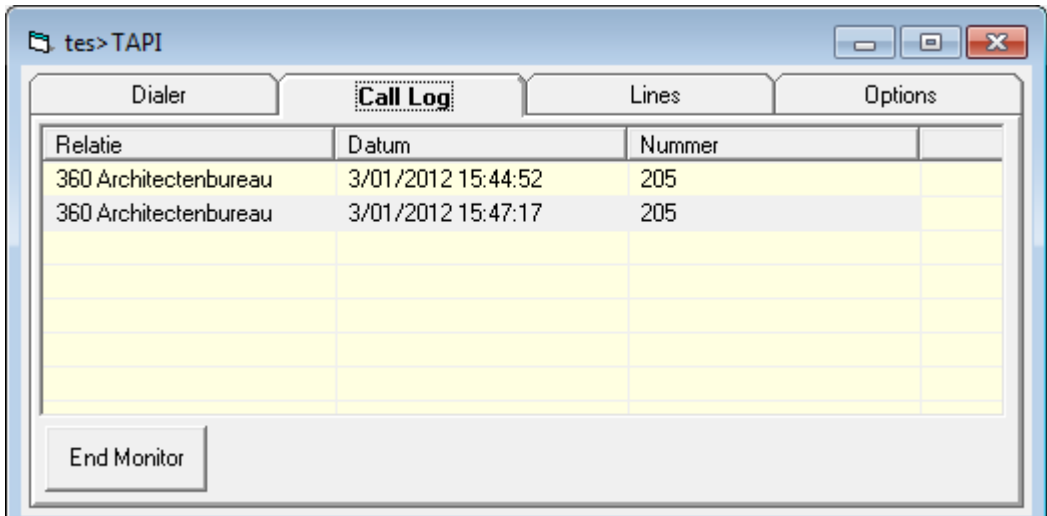

#### **2. Setup**

Een Provider kan gekozen worden op het tabblad "Lines":

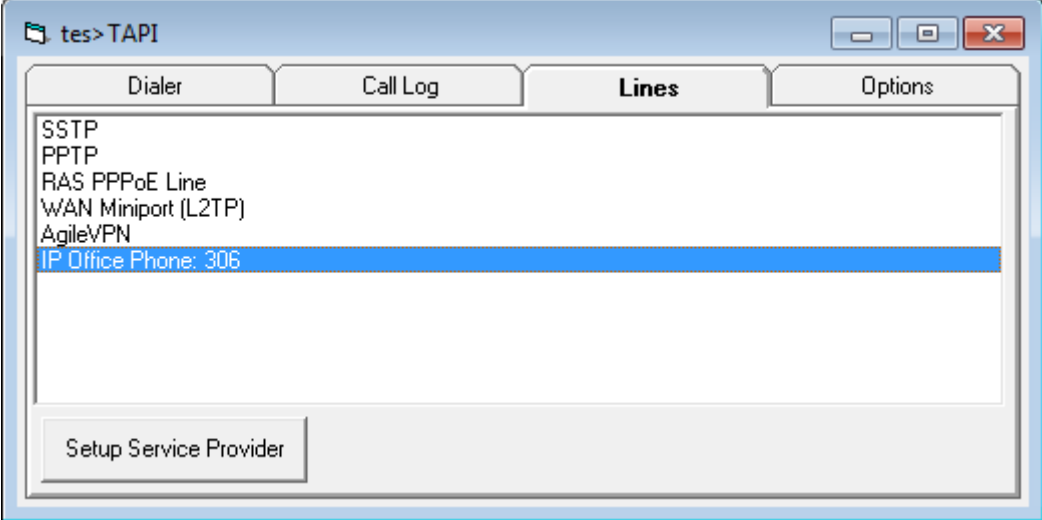

In ons geval de "Avaya IP Office Phone".

Deze Provider moet men eerst installeren mbv de door hun geleverde software, daarna pas instellen in Windows (dit zal naargelang het merk of type verschillen van instellingen).

In ons geval ga je naar:

#### **Control Panel -> Phone and Modem.**

De Eerste keer dat je in dit scherm komt moet je algemene kiesregels invullen. Daarna kom je in onderstaand scherm, waar je het IP adres van de centrale kunt ingeven.

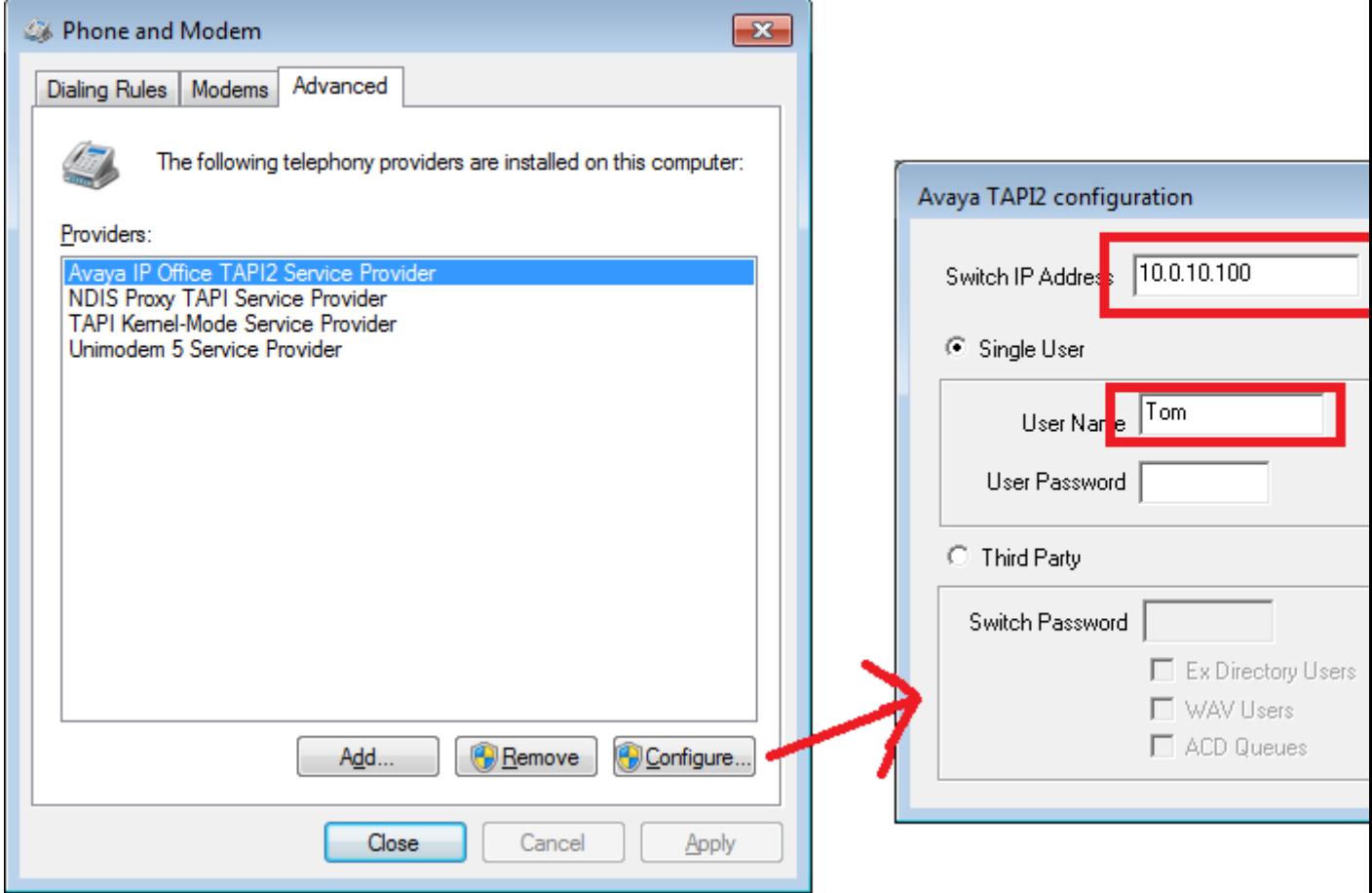

## **3. Testen**

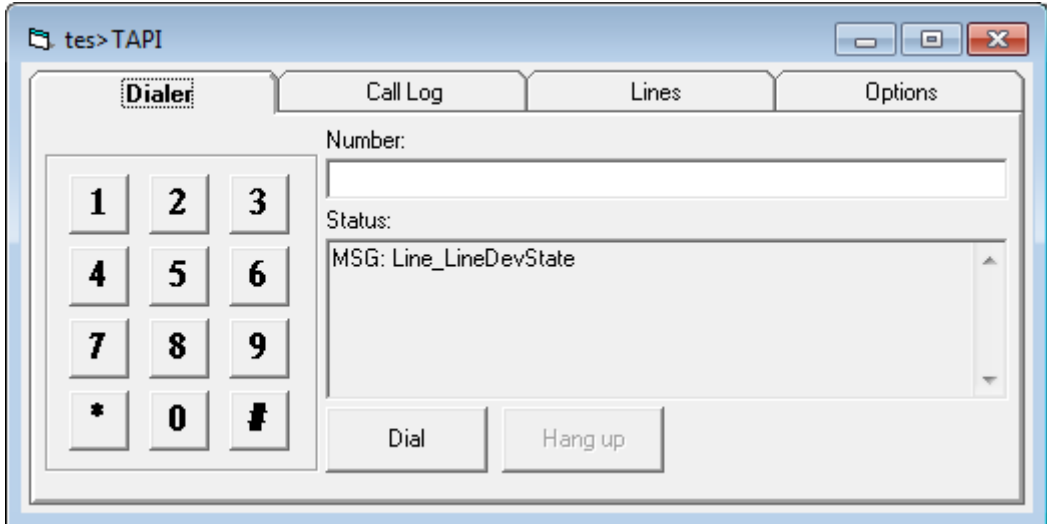

Op het eerste tabblad kan je een nummer vormen.

# **4. Inkomende Telefoon**

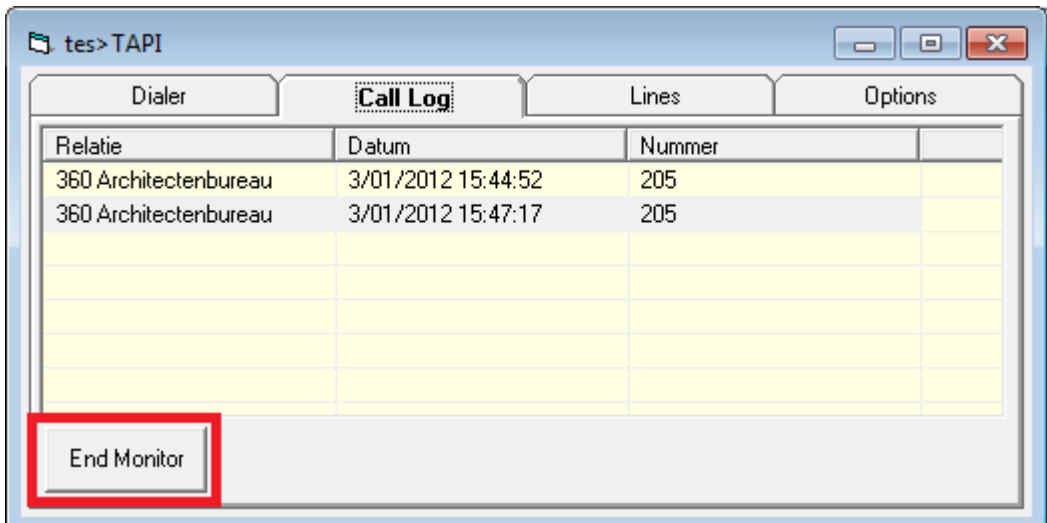

Op het tabblad "Call Log" komen de inkomende telefoons binnen. (Je moet wel eerst de Monitor starten).

Een Relatie/ContactPersoon/Leveringsadres wordt opgezocht aan de hand van het telefoonnummer. Dubbelklik op de Log Entry en de klant zal geopend worden.

#### **5. Opties**

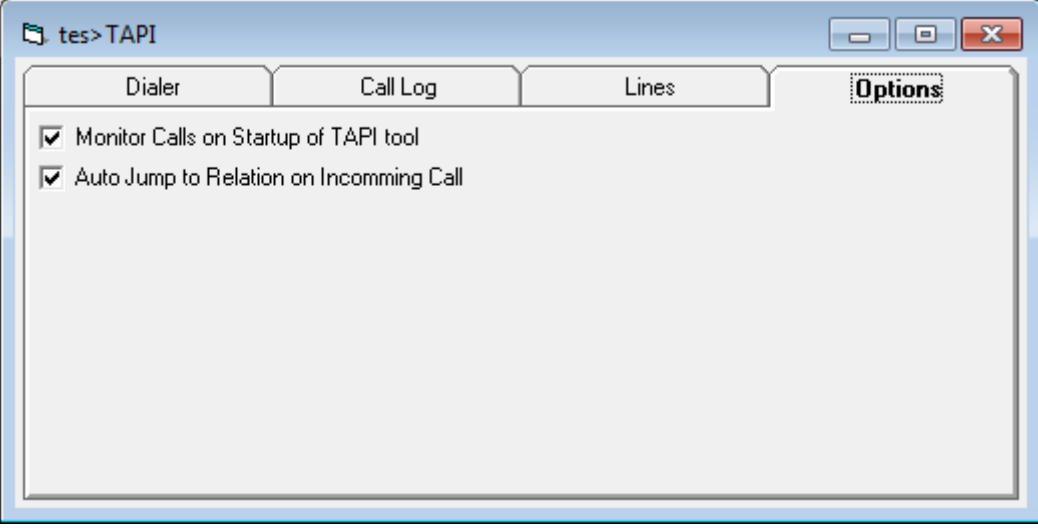

"Monitor Calls on Startup of TAPI tool": Bij het opstarten van de TAPI tool zal onmiddellijk worden "gemonitord".

"Auto-Jump to Relation on Incomming Call": De Relatie wordt zonder dubbelklik geopend bij het ontvangen van een telefoon.

### **6. Instellingen**

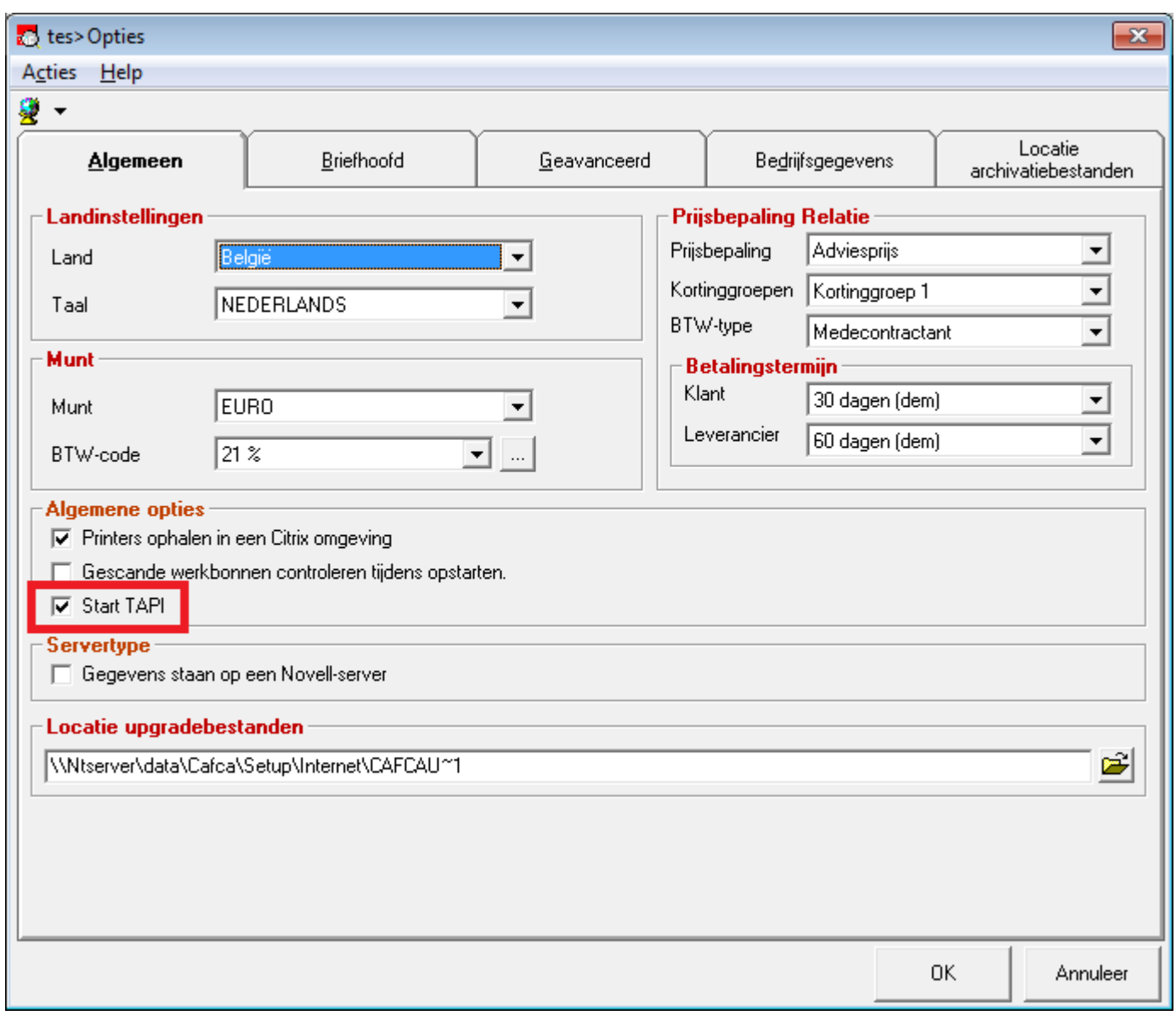

Bij het opstarten van CAFCA kan onmiddellijk de monitoring gestart worden. De optie "Start TAPI" moet aanstaan,

maar ook de optie "Monitor Calls on Startup of TAPI tool" en "Auto-Jump to Relation on Incomming Call" in de tapi-tool zelf.

Het scherm blijft gesloten, maar zal op de achtergrond monitoren.